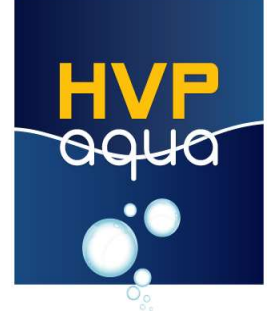

### HVP Aqua 5 kanaals WIFI controller

### Inleiding

- 1.Uitleg controller
- 2.Technische informatie
- 3. Afmetingen controller
- 4. Controller aansluiten
	- 4.1. Lampen aansluiten
	- 4.2. Enkele voeding aansluiten
	- 4.3. Meerdere voedingen aansluiten
- 5. App installeren
	- 5.1. IOS app
	- 5.2. Android app
- 6. Connectie maken met WIFI
- 7. Timer modus
- 8. Live modus
- 9. Interne demo modus
- 10. Geavanceerde opties

## 1. Uitleg controller

Met de WIFI controller van HVP Aqua kun je je LED verlichting geheel naar wens instellen. Het is tevens mogelijk om je ingestelde schema eerst af te spelen.

#### 2. Technische informatie

- 2.1 Werktemperatuur: -20-60 C
- 2.2 Input voltage: DC12 / 24V
- 2.3 Statisch stroom verbruik: < 1W
- 2.4 Netto gewicht: 360g
- 2.5 Bruto gewicht: 420g
- 2.6 Externe afmetingen: L150\*B72\*H26mm
- 2.7 Afm. verpakking: L211\*B132\*H42mm
- 2.8 Output: 5 kanalen
- 2.9 Maximum output: 5A per kanaal

# (figure 1: controller layout)

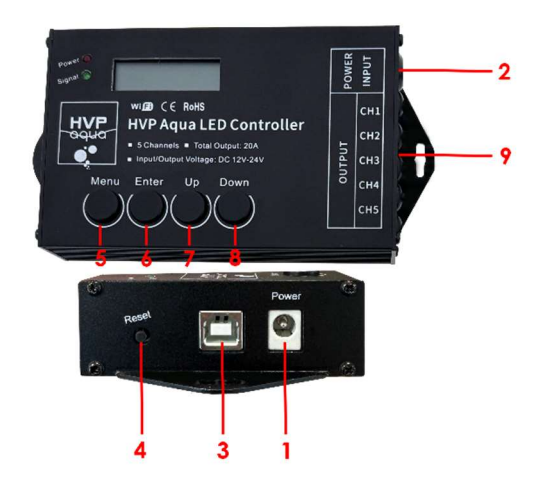

- 1. Voeding ingang 1 power jack
- 2. Voeding ingang 1 high power
- 3. USB kabel
- 4. Reset controller
- 5. Menu / terug
- 6. Enter
- 7. Up
- 8. Down
- 9. Output kabels kanaal 1-8

## 3. Controller aansluiten

#### 3.1 Lampen aansluiten

De lampen kunnen aangesloten worden op kanaal 1- 5. De witte lampen van HVP aqua passen direct op de kabels welke uit de controller komen. Voor de RGB lampen is een splitter kabel nodig.

#### 3.2 Voeding aansluiten

De 72W voeding (zwart) kan aangesloten worden op power jack input (no. 1 of figure 1). De zwaardere voedingen (zilver) kunnen aangesloten worden op ingang 1 high power (no. 2 of figure 1)

3.3 Meerdere voedingen aansluiten

Let op: Er mogen nooit meerdere voedingen aangesloten zijn op de 5 kanaals controller. Er mag maximaal één voeding aangesloten worden. Indien de voeding niet sterk genoeg is voor alle lampen dient een zwaardere voeding aangesloten te worden.

#### 4. Standaard schema's

De controller is standaard voorzien van 6 verschillende schema's. Hoe deze schema's er uit zien vind je op de pagina "voorbeeld schema's" onderaan onze website. De standaard schema's s gaan aan om 10:30.

Schema 1: Amazone Schema 2: Afrika Schema 3: Plants Schema 4: Desert Schema 5: Rainy season Schema 6: Alles aan (onderhoud schema)

# 5. App installeren

5.1 IOS app

Ga naar de Apple appstore en zoek op "smart time control" en installeer de app.

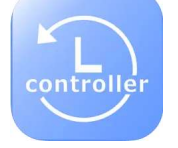

#### 5.2 Android app Ga naar onze website

(www.hvpaqua.nl/controllers/downloads)

en download de Android app of scan onderstaande QR code om de app direct te downloaden op jouw de telefoon.

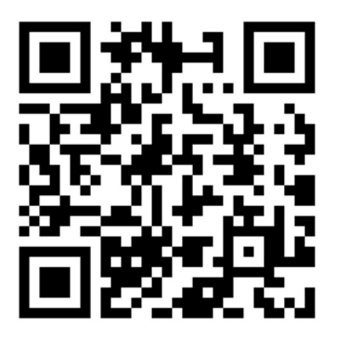

## 6. Connectie maken met wifi

Sluit de controller aan op een voeding en wacht tot "init wifi" uit het scherm verdwijnt. Vanaf dit moment is de controller detecteerbaar in de lijst met WIFI netwerken.

Ga in de telefoon naar de WIFI instellingen en selecteer het wifi netwerk (begint met smart-) . Er is verder geen wachtwoord nodig om contact te maken. Let op: het is geen internetverbinding dus als de telefoon er om vraagt toch verbinding houden.

## 7. Eigen schema maken

- Open de app
- Ga naar device
- Klik in het scherm device op het vergrootglas
- De controller piept nu twee keer.
- Ga naar de pagina mode
- Klik op de + links bovenin en maak een schema.
- Selecteer het schema wat je net hebt gemaakt.
- Onderin komen nu de tijdsintervallen per 30 minuten.
- Selecteer de eerste tijd dat je een schema aan wilt laten gaan (bijvoorbeeld 9:00). Zet het percentage op het kanaal wat je wilt laten branden. Herhaal deze stappen tot de tijd dat je de lampen uit wilt laten gaan. Je moet tussen deze tijden telkens aangeven wat de lampen qua sterkte moeten doen.

Op onderstaande afbeelding vindt je een voorbeeld van tijden en percentages van een schema.

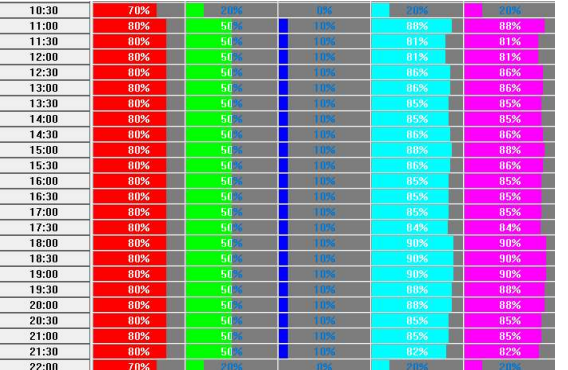

Wanneer je het schema in de app hebt gemaakt kun

je deze via de knop downloaden **.Het schema op** de controller zetten. De controller zal dan piepen ter bevestiging.

Let op: Je kunt alleen schema's naar de controller sturen. Je kunt deze niet weer downloaden van de controller naar de app. De bestaande schema's op de controller zullen bij het uploaden worden overschreven/verwijderd.

De handleiding voor het maken van een schema via de PC is te vinden op onze website

www.hvpaqua.nl/controllers/downloads